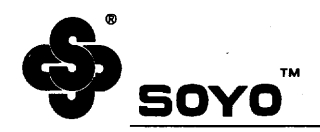

#### **About This Guide**

This User's Guide is for assisting system manufacturers and end users in setting up and installing the mainboard. Information in this guide has been carefully checked for reliability; however, no guarantee is given as to the correctness of the contents. The information in this document is subject to change without notice.

#### **Copyright Notice**

Copyright 1995, Soyo Technology Co. Ltd. All rights reserved. This manual is copyrighted by Soyo Technology Co., Ltd. You may not reproduce, transmit, transcribe, store in a retrieval system, or translate into any language, in any form or by any means, electronic, mechanical, magnetic, optical, chemical, manual, or otherwise, any part of this publication without express written permission of Soyo Technology Co., Ltd.

#### Trademarks

Soyo is a registered trademark of Soyo Technology Co., Ltd. All trademarks are the property of their owners.

#### **Disclaimer**

Soyo Technology Co., Ltd. makes no representations or warranties regarding the contents of this manual. We reserve the right to revise the manual or make changes in the specifications of the product described within it at any time without notice and without obligation to notify any person of such revision or change. The information contained in this manual is provided for general use by our customers. Our customers should be aware that the personal computer field is the subject of many patents. Our customers should ensure that they take appropriate action so that their use of our products does not infringe upon any patents. It is the policy of Soyo Technology Co., Ltd. to respect the valid patent rights of third parties and not to infringe upon or assist others to infringe upon such rights.

#### **Restricted rights legend**

Use, duplication, or disclosure by the Government is subject to restrictions set forth in subparagraph (c)(I)(ii) of the Rights in Technical Data and Computer Software clause at 252,277-7013.

**Edition:** July 1995 **Version 2.1 5TC0/C2/C5 SERIAL 5TCU0/U2/C5 SERIAL 5TCS0/ S2/C5 SERIAL 100%** POTCOMBURE

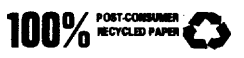

## **Table of Contents**

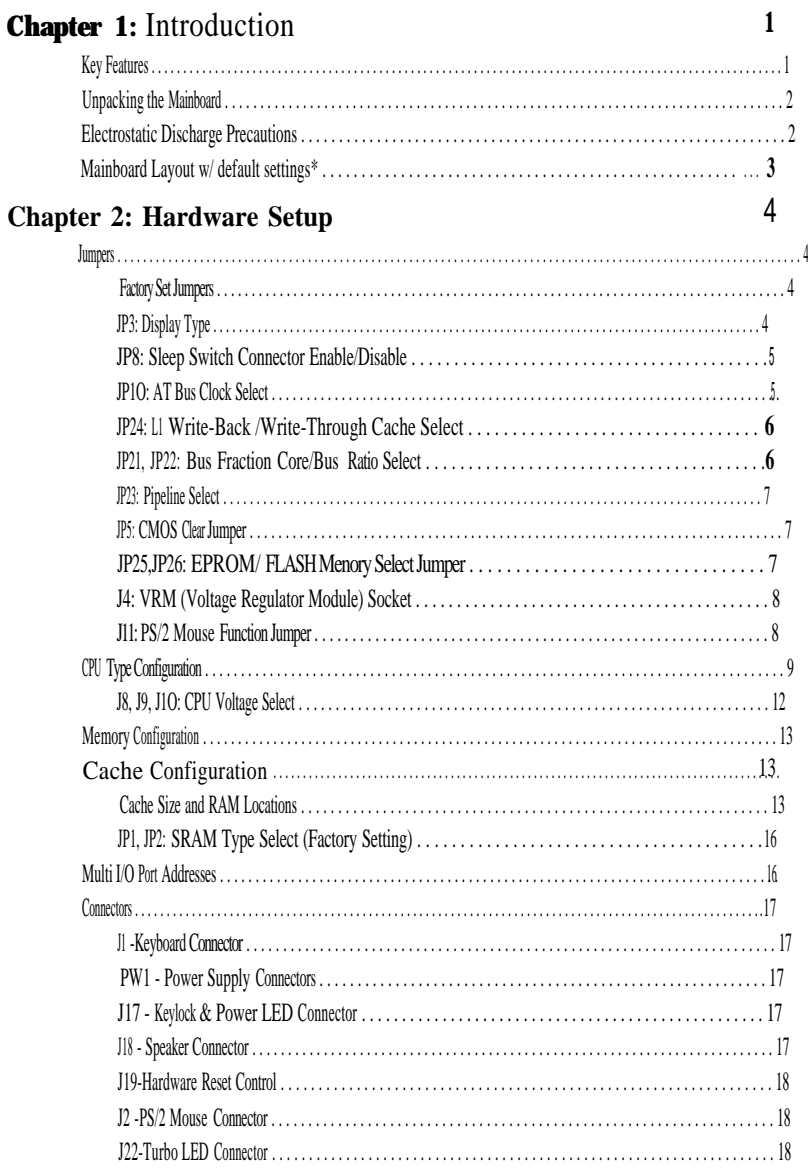

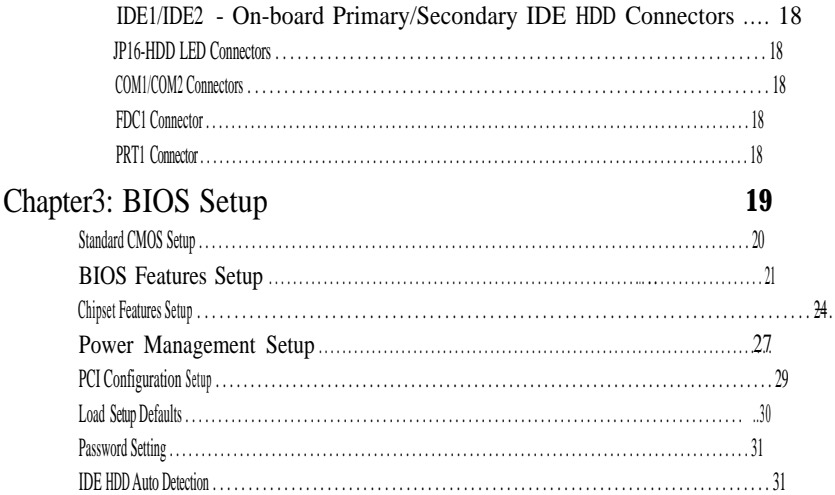

# 1 Introduction

82430FX / P54C PCI mainboard is a high-performance system board that supports Pentium P54CXfamily CPUs. You can install 256Kto 512K of external cache memory on the mainboard. The mainboard is fully compatible with industry standards, and adds many technical enhancements.

## Key Features

- Supports P54CX family CPUS running at 75/90/100/120/133; 133/150; and 125/150/166/180 MHz speeds. . .
- $\bullet$ **Supports SOCKET 7 &VRM** for upgrade
- $\bullet$ Integrated Second Level (L2) Cache Controller
	- Write Through and Write Back Cache Modes
	- Direct Mapped Organization

#### — **Supports Pipeline Burst SRAMs Cache Slot and Async SRAMs Cache**

- $\bullet$ Integrated DRAM Controller
	- Concurrent Write Back
	- CAS#-before-RAS# Transparent DRAM Refresh
	- 256K, 512K, lM, 2M, 4M, or 16M x N 70ns Fast Page and **EDO DRAM** (72-pin SIMM)
	- On-board memory configurations from 4 to 128 Mbytes
- $\bullet$ Shadow RAM in Increments of 16 Kbytes
- $\bullet$ Supports Pentium / P54C SMM Mode .
- $\bullet$ Supports CPU Stop Clock
- $\bullet$ Supports "Table-Free" DRAM configuration
- $\bullet$ Compliant to PCI specifications v2.O
- $\bullet$ Four 32-bit PCI slots (Masters) and Four ISA slots, 4-layer PCB
- $\bullet$ System BIOS built-in NCR81O SCSI Card BIOS and "Plug and Play" function
- On-board built-in PCI Master IDE controller and floppy controller
- $\bullet$ On-board supports for two high speed UARTS (w/i 16550 FIFO) and Multimode parallel port for Standard, Enhanced (EPP) and high speed (ECP) modes

**I**

- $\bullet$ On-board **supports FLASH Memory for easy upgrade BIOS**
- **5T C2/C5** supports PS/2 **mouse function.**

## **Unpacking the Mainboard**

The mainboard package contains:

- 82430FX/P54C Mainboard
- This User's Guide

*Note: DO not unpack the mainboard until you are ready to install it.*

Follow the precautions below while unpacking the mainboard.

- 1. Before handling the mainboard, ground yourself by grasping an unpainted portion of the system' **S** metal chassis.
- **2.** Remove the mainboard from its anti-static packaging and place it on a grounded surface, component side up.
- *3. Check the* mainboard for damage. If any chip appears loose, press carefully to seat it firmly in its socket.

Do not apply power if the mainboard appears damaged. If there is damage to the board contact your dealer immediately,

## **Electrostatic Discharge Precautions**

Make sure you ground yourself before handling the mainboard or other system components. Electrostatic discharge can easily damage the components. Note that you must take special precaution when handling the mainboard in dry or airconditioned environments.

Take these precautions to protect your equipment from electrostatic discharge:

- Do not remove the anti-static packaging until you are ready to install the mainboard and other system components.
- Ground yourself before removing any system component from its protective anti-static packaging. To ground yourself grasp the expansion slot covers or other unpainted portions of the computer chassis.
- Frequently ground yourself while working, or use a grounding strap.
- ' Handle the mainboard by the edges and avoid touching its components.

## **Mainboard Layout w/ default settings\***

\*Default settings: Pentium 100MHz CPU, 256K W/B Async cache, Address Pipeline Enabled, On-board Local Bus IDE Enabled, FDD Enabled, 2 high speed UART Enabled (w/ 16550 FIFO), 1 EPP/ECP port (standard mode).

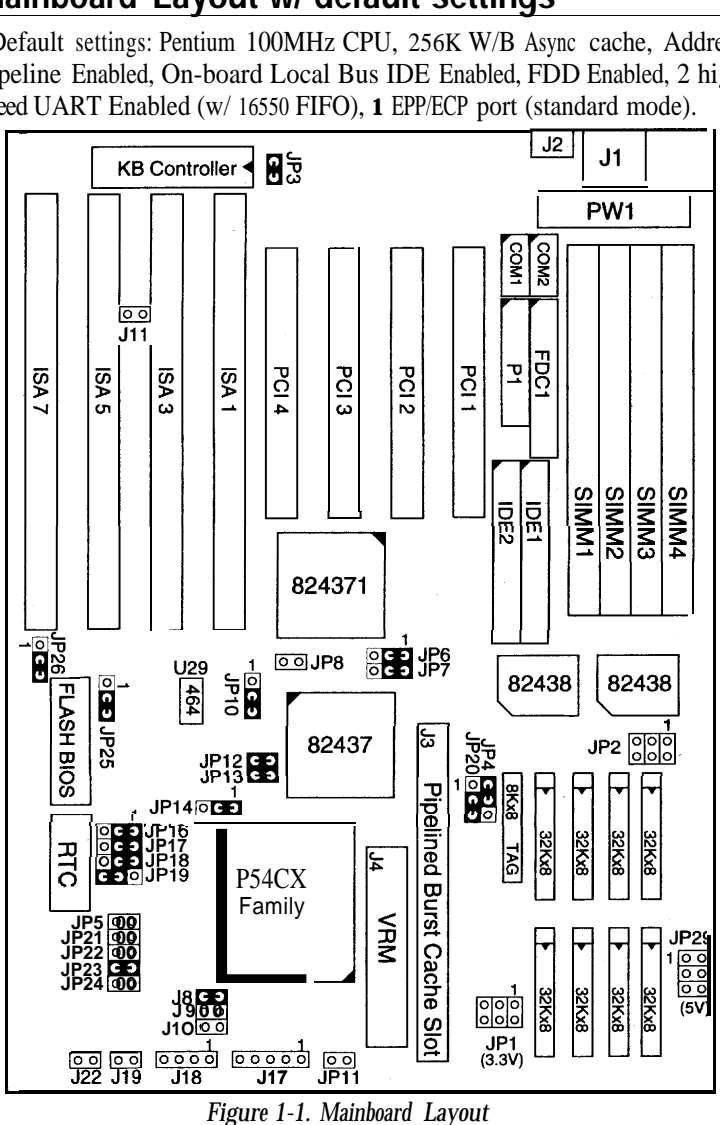

*Important Make sure the system is well ventilated to prevent overheating and ensure system stability.*

## 2 Hardware Setup

This chapter explains how to configure the mainboard's hardware. After you install the mainboard, you can set jumpers, install memory on the mainboard, and make case connections. Refer to this chapter whenever. you upgrade or reconfigure your system.

*CAUTION Turn off power to the mainboard, system chassis, and peripheral devices before performing any work on* the *mainboard or system.*

## **Jumpers**

#### Factory Set Jumpers

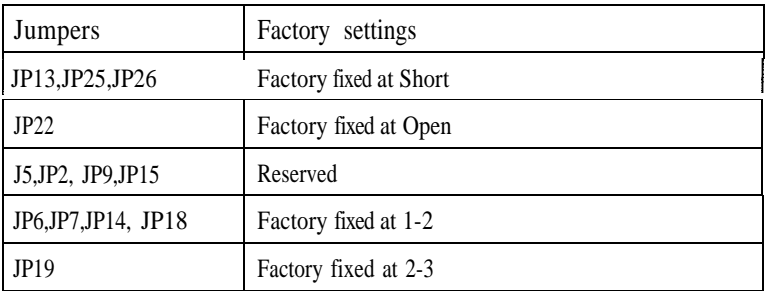

The following jumpers are set at the factory as below.

## *JP3:* Display Type

Set JP3 to configure the mainboard for use with either a color or monochrome monitor.

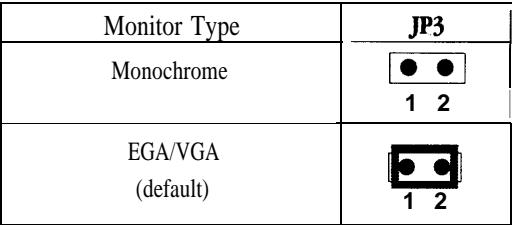

#### **JP8: Sleep Switch Connector Enable/Disable**

Toggle this jumper to force the system into power saving (Green) mode. Any hardware IRQ signal makes the system wakeups.

#### **JP1O AT Bus Clock Select**

This jumper sets the AT Bus clock for use with different CPUs.

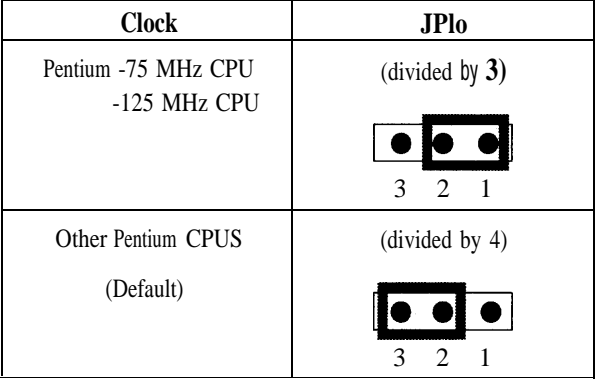

#### JP24: **L1 Write-Back /Write-Through Cache Select**

Set JP24 to configure the mainboard for L1 Write-Back/Write-Through Cache.

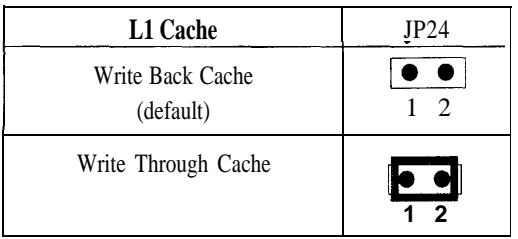

#### **JP21, JP22: Bus Fraction Core/Bus Ratio Select**

Set this jumper accroding to your CPU clock,

*Note:* For Pentium X / Y Mhz, X stands for CPU core clock, Y stands for bus clock.

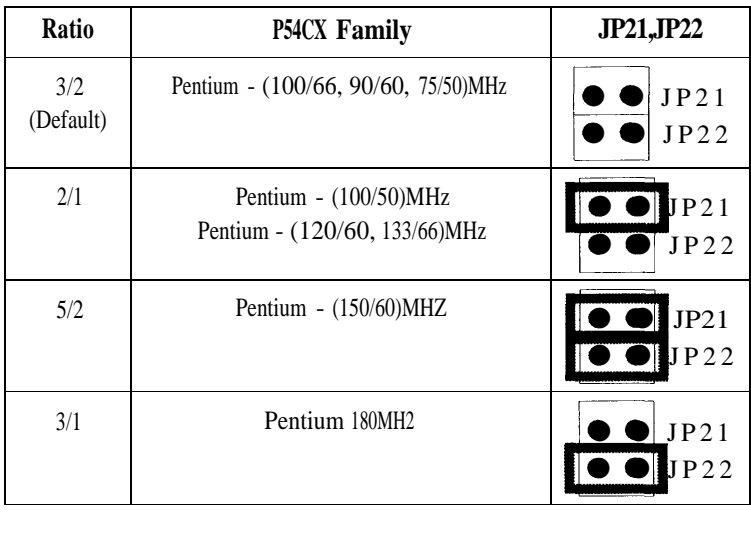

#### **JP23: Pipeline Select**

JP23 enables or disables Address Pipelining

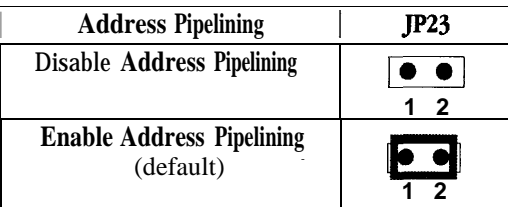

### *JP5:* **CMOS ClearJumper**

Clear the CMOS memory by momentarily shorting this jumper; then open the jumper to retain new settings.

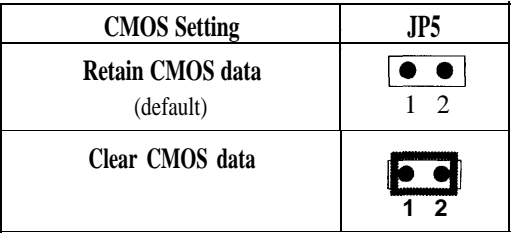

#### **JP25, JP26: EPROM/ FLASH Memory SelectJumper**

Set EPROM or FLASH memory type with jumpersJP25 and JP26.

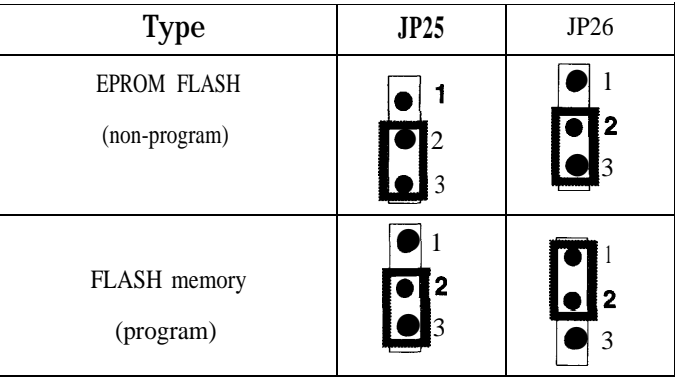

The default of these 2 jumpers, i.e. non-program, are both pin 2+3 of JP25 and pin 2+3 of JP26 closed. Setthe JP25and JP26atthe Program Setting toinstall anew BIOS file in the flash chip by shorting pin 2+3 of JP25 and pin 1+2 of JP26 Youneed to set these 2 jumpers by to the non-program setting after the installation is successed.

#### **J4: VRM (Voltage Regulator Module) Socket**

VRM socket is dedicated for 2.5V CPU to use. 'It converts 3.3V to 2.5V for the advance high speed P54CX.

#### **Jll: PS/2 Mouse Function Jumper**

Set PS/2 mouse function enabled or disabled.

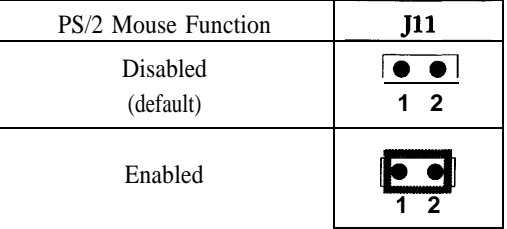

*Note: The IRQ12* is *dedicated to PS/2 mouse when choose enabled of PS/2 Mouse Function.*

## **CPU Type Configuration**

Set the mainboard's CPU jumpers JP12, JP13, JP21, and JP22 according to CPU type as described below, and then setJ8-J11 for the proper voltage of the CPU.

Pentium - 75\*/99\*/100\* CPU Settings (1.5x clock)

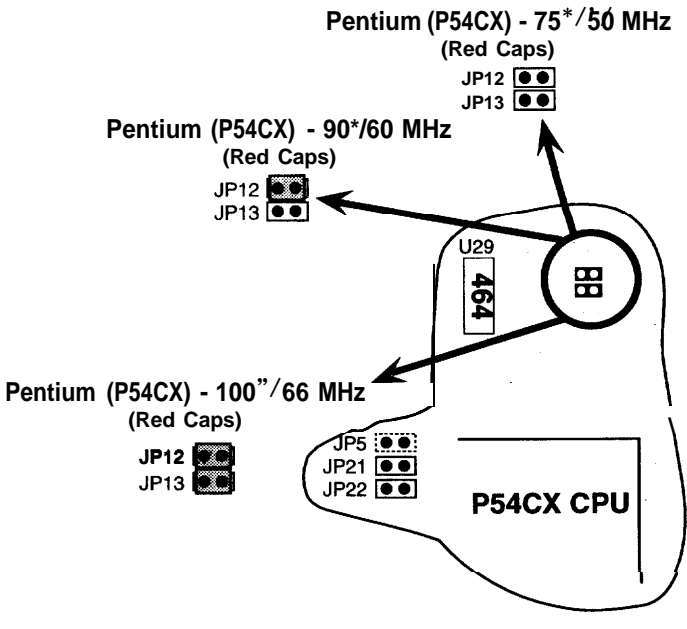

*Fig 2-1-1. CPU Jumper Settings*

Pentium - 100\*/120\*/133\* CPU Settings (2.0x clock)

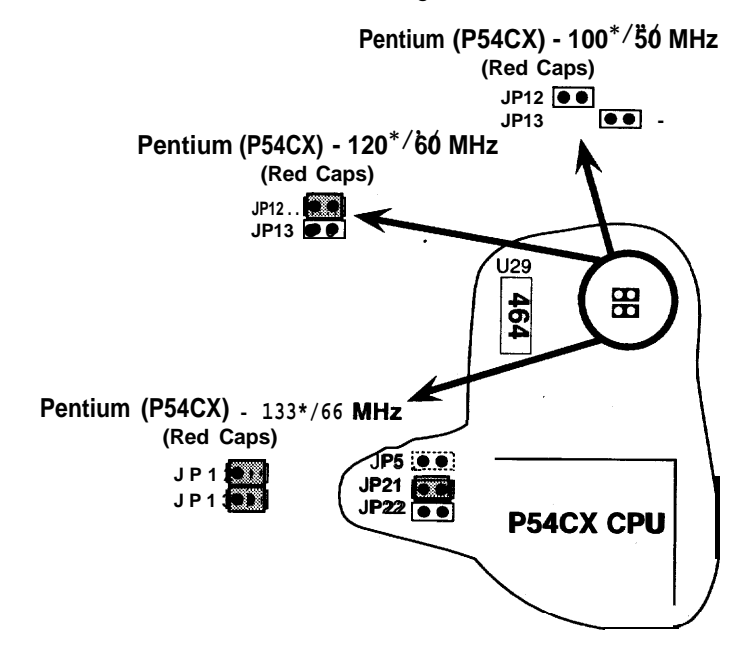

*Figure 2-l*–2*. CPU Jumper Settings*

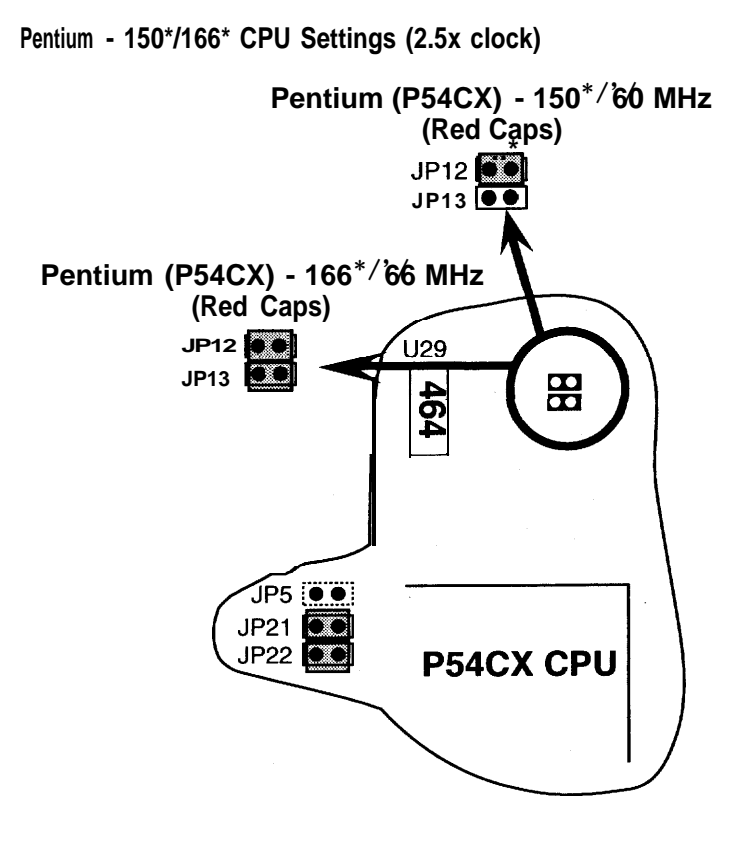

*Figure 2-1-3 CPU Jumper Settings \** **You must equip the CPU with a fan and heat sink for system stability.**

#### **J8,J9,J1O: CPU Voltage Select**

Set J8-J1O to configure the proper voltage for the installed CPU,

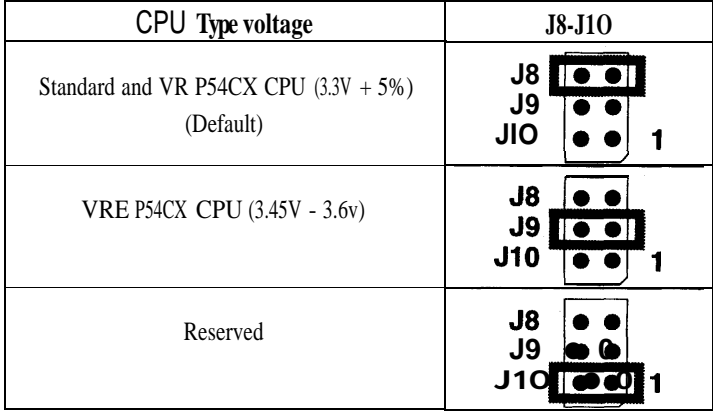

*Note: Check with your CPU vendor to* make *sure of the CPU type voltage.*

Ē.

## **Memory Configuration**

The mainboard supports eight banks of 72-pin SIMM or EDO DRAM (with or without parity), The mainboard requires SIMM of at least 80ns access time.

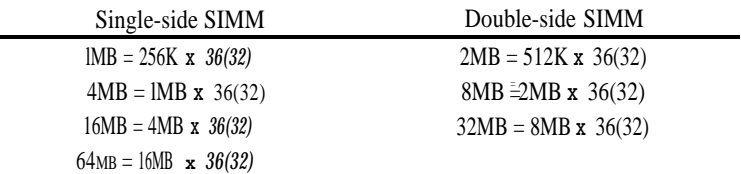

The mainboard supports from 4 to 128 Mbytes with no other restrictions on memory configurations. You can install DRAM in any combination without having to rely on a memory configuration table. Memory configuration is thus "Table-Free."

## **Cache Configuration**

The mainboard has a write-back caching scheme. You can configure the mainboard's cache by installing cache chips in the sockets noted below and then set jumpers JP1 and JP2 to set the mainbaord for the type of SRAM installed. See Figures *2*–2*-2-5* for cache configurations.

| Cache Size | Cache RAM                                         | TAG RAM                | Cacheable<br>Range |
|------------|---------------------------------------------------|------------------------|--------------------|
| 256KB      | 32KX88pcs<br>(or 256K module)/<br>U2~U5, U8~U11   | 8K, 16K, 32Kx8/<br>u16 | 32MB               |
| 512KB      | 64Kx88pcs<br>(or $512K$ module)/<br>U2~U5, U8~U11 | 32Kx8/<br>u16          | 64MB               |

Cache size and RAM Locations

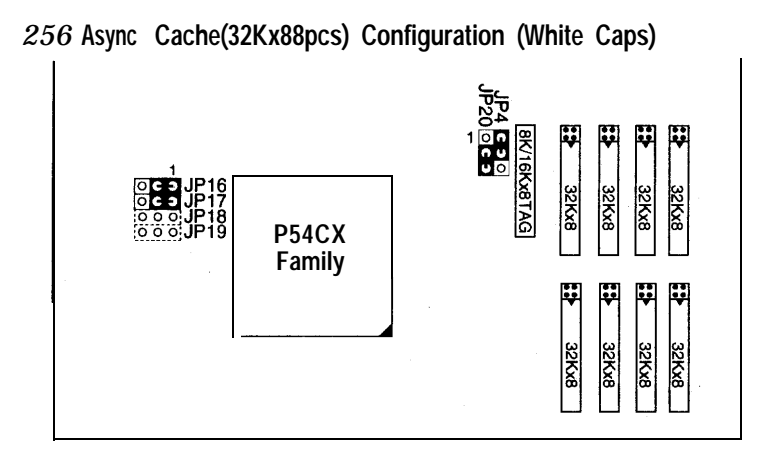

*Note: Keep JP20 as default, the BIOS will auto detect the Async* and *Pipelined Burst Cache,*

*Figure 2-2, 256K Async Cache(321ZX88pcs) Configuration (white caps)*

#### **512K Async Cache (64Kx88 pcs) Configuration (White Caps)**

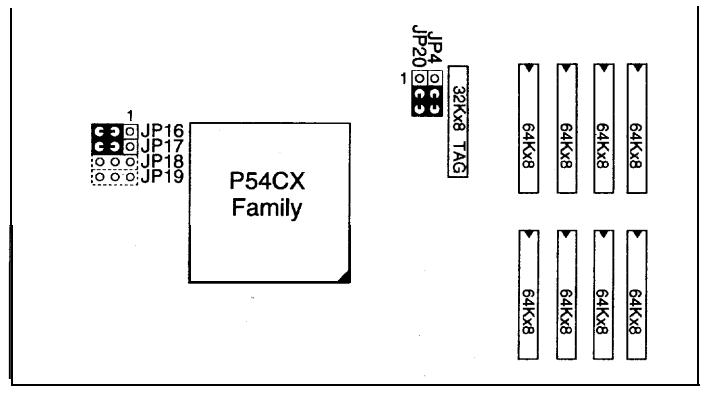

*Note: Keep JP20 as default, the BIOS will auto detect the Async and Pipelined Burst Cache.*

*Figure 2-3. 512K Async Cache(64Kx88pcs) Configuration (white caps)*

#### **256K Pipelined Burst Cache Configuration**

- 1. Must set voltage at 3.3V (JPl orJP2 closed, JP29 opened)
- 2. U2~U5 and U8-Ull have to be empty.

3. U16 must be empty when the TAG RAM is on pipelined Burst Module.

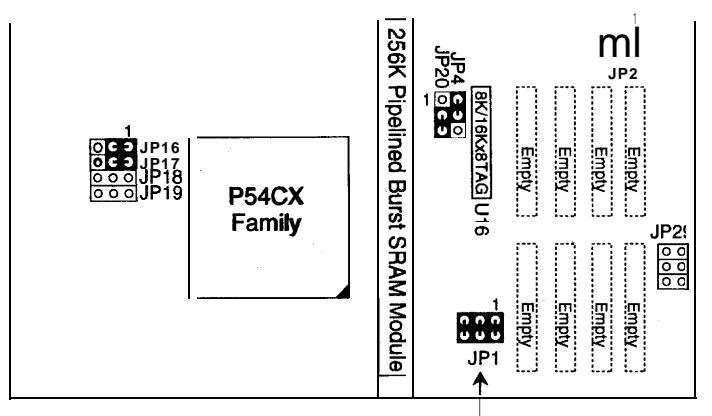

Check your voltage setting!

*Figure 2-4. 256K Pipelined Burst Cache Configuration*

#### **512K Pipelined Burst Cache Configuration**

- 1. Must set voltage at 3.3V (JPl or JP2 closed, JP29 opened)
- 2. U2~U5 and U8~U11 have to be empty.

3. U16 must be empty when the TAG RAM is on Pipelined Burst Module,

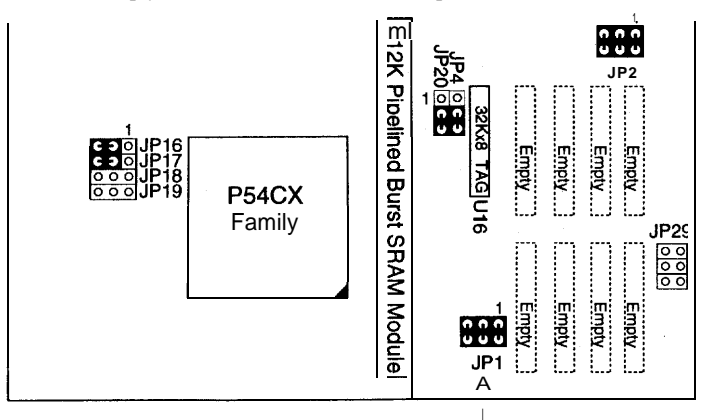

Check your voltage setting! *Figure 2-.5. 512K Pipelined Burst Cache configuration*

## **JP1,JP29: SRAM Type Select (Factory Setting)**

The mainboard is set at the factory for either 3.3V SRAM**only** or for **Mixed SRAM.** Only one setting at a time is possible.

3.3V SRAM consists of 3.3V Power and 3.3V 1/0 interface.

Mixed SRAM consists of 5V Power and 3.3V 1/0 interface.

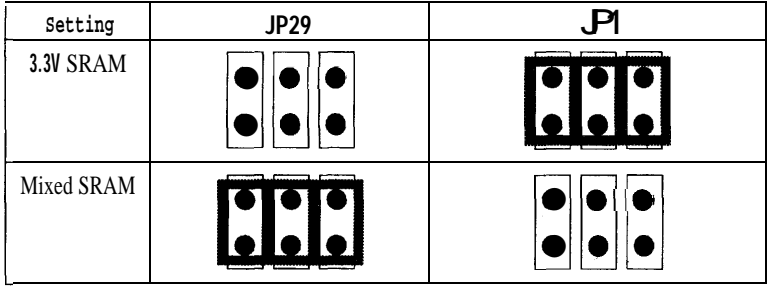

*CAUTION These two groups of jumpers are set at the factory.DO not change the settings on your mainboard, otherwise you may damage the mainboard's SRAM.*

## Multi 1/0 Port Addresses

Default settings for multi-I/O port addresses are shown in the table below.

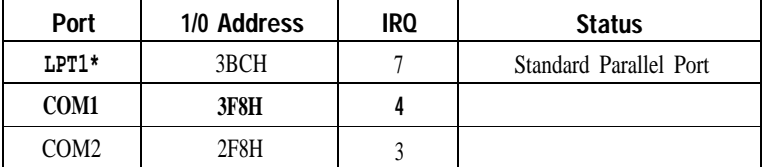

- \* LPT1 is default for standard mode. If you want ECP/EPP functions you must use the BIOS or driver settings and set JP4, JP5 and JP23~JP26 to configure DRQ/DACK. If default 1/0 port addresses conflict with other 1/0 cards (e.g. sound cards or 1/0 cards), you must adjust one of the 1/0 addresses to avoid address conflict, (You can adjust these 1/0 addresses from the BIOS.
	- *Note: Some sound cards have* **a** *default IRQ setting for IRQ7, which may conflict with printing functions. If this occurs do not use sound card functions at the same* time *you print,*

.

## **Connectors**

Attach the mainboard to case devices, or an external battery, via connectors on the mainboard. Refer to Figure 1-1 for connector locations and connector pin positions.

#### **J1 - Keyboard Connector**

**A** five-pin female DIN keyboard connector is located at the rear of the board. Plug the keyboard jack into this connector.

#### **PWl - Power Supply Connectors**

The mainboard requires a power supply with at least 200" watts and a "power good" signal, PW1 has two six-pin male header connectors, Plug the dual connectors from the power directly onto the board connector while making sure the black leads are<br>
in the center.<br>  $M(\begin{pmatrix} 0 \\ 0 \end{pmatrix})$ in the center.

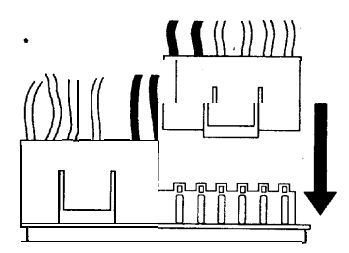

#### **J17 - Keylock & Power LED Connector**

**J17 is** a connector for a lock that may be installed on the system case for enabling or disabling the keyboard. J17 also attaches to the case's Power LED.

#### **J18 - Speaker Connector**

Attach the system speaker to connector J18.

#### **J19 - Hardware Reset Control.**

Attach the Reset switch to J19. Closing the Reset switch restarts the system.

#### **J2 - PS/2 Mouse Connector**

attach PS/2 mouse cable to this connector.

#### **J22 - Turbo LED Connector**

Attach the sleep LED to J22. The LED lights when the system is in Turbo mode. .

#### **IDE1/IDE2 - On-board Primary/Secondary IDE HDD Connectors**

Attach on-board hard disk drives to these connectors.

### **JPll - HDD LED Connectors**

Attach on-board hard disk drive LEDs to this connector. The LED lights when an HDD is active.

#### **COM1/COM2 Connectors**

Attach COM1/COM2 cable to these connectors.

#### **FDCl Connector**

Attach floppy cable to this connector.

#### **PRT1 Connector**

Attach parallel port cable to this connector.

## 3 BIOS Setup

The mainboard's BIOS setup program is the ROM PCI/ISA BIOS from Award Software Inc. Enter the Award BIOS program' SMain Menu as follows:

- 1. Turn on or reboot the system, After a series of diagnostic checks, you are asked to press DEL to enter Setup.
- 2. Press the <DEL> key to enter the Award BIOS program and the main screen appears:

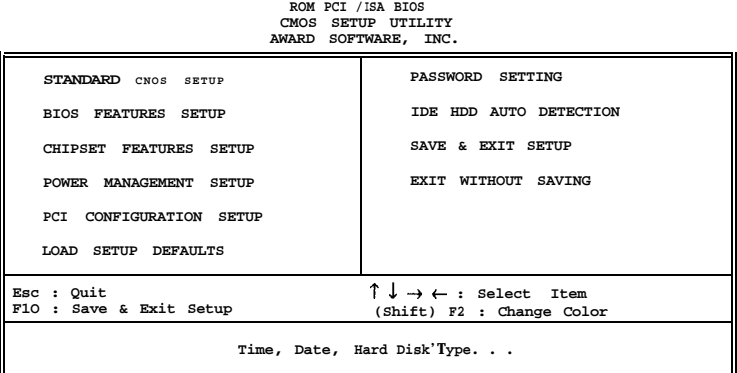

- 3. Choose an option and press <Enter> .Modify the system parameters to reflect the options installed in the system. (See the following sections.)
- 4. Press <ESC> at anytime to return to the Main Menu,
- 5. In the Main Menu, choose ``SAVE AND EMT SETUP" to save your changes and reboot the system. Choosing "EXIT WITHOUT SAVING" ignores your changes and exits the program,
- The Main Menu options of the Award BIOS are described in the sections that follow.

## Standard CMOS Setup

Run the Standard CMOS Setup as follows.

1. Choose "STANDARD CMOS SETUP"" from the Main Menu. A screen appears.

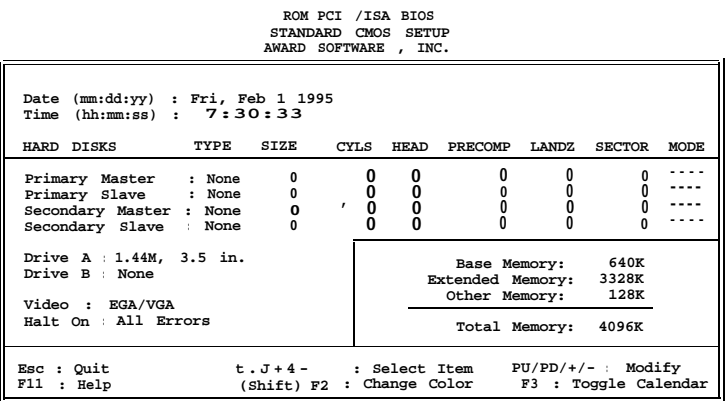

2. Use arrow keys to move between items and select values. Modify selected fields usingPgUp/PgDn/+/- keys. Some fields let you enter values directly.

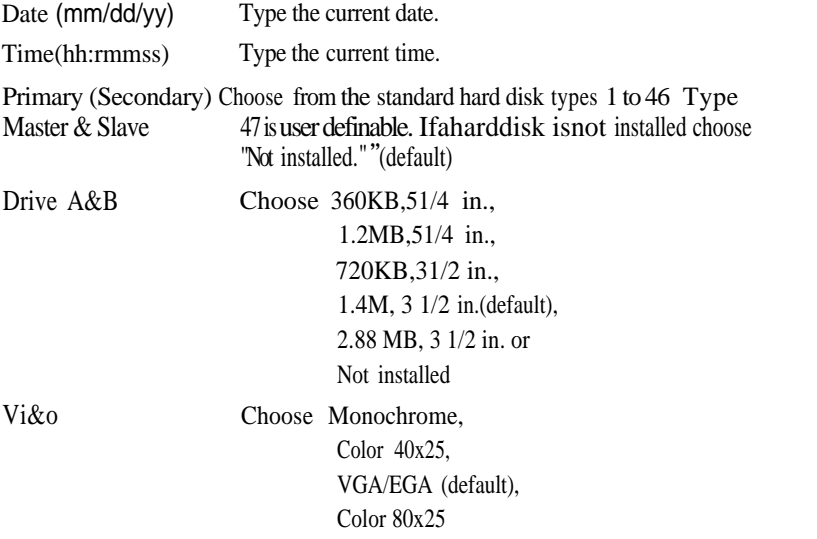

3. When you finish, press the <ESC> key to return to the Main Menu.

### BIOS Features Setup

Run the BIOS Features Setup as follows.

1. Choose "BIOS FEATURES SETUP" from the Main Menu and a screen with a list of items appears. (The screen below shows the BIOS default settings.)

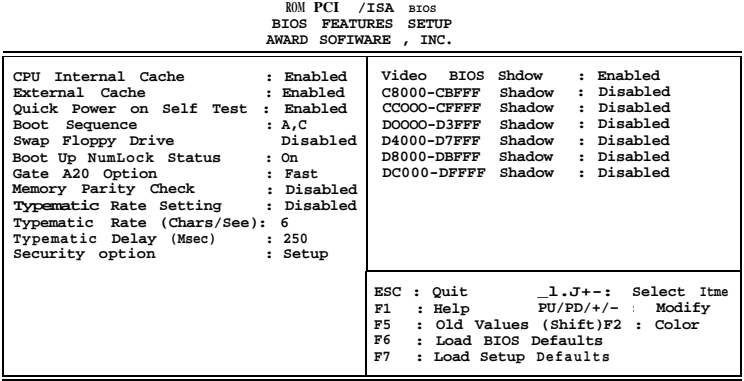

*2.* Use the arrow keys to move between items and to select values. Modify the selected fields using the  $PgUp/PgDn/+/-$  keys. <F>keys are explained below:

<Fl>: "Help" gives options available for each item.

Shift<F2>: Change color.

- <F5> Get the old values. These values are the values with which theuserstartedthe current session.
- <F6>: Load all options with the B1OS Setup default values,
- <F7>: Load all options with the Power-On default values.

A short description of screen items follows:

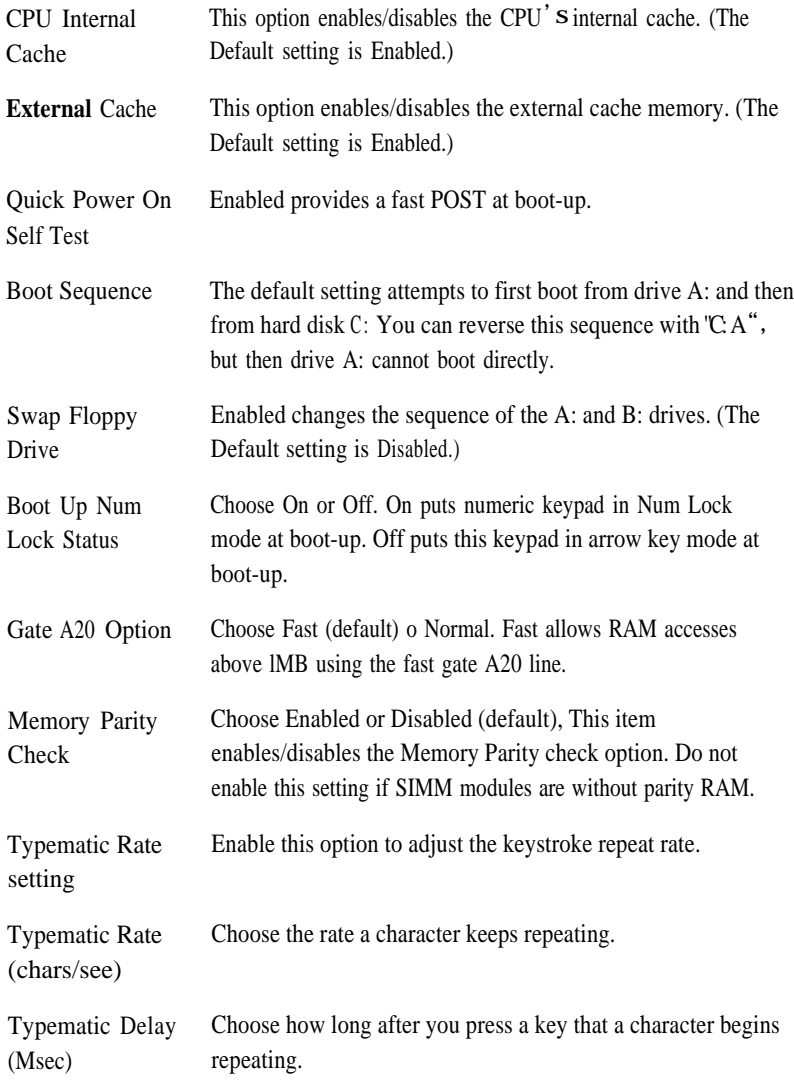

## *BIOS Setup* 23

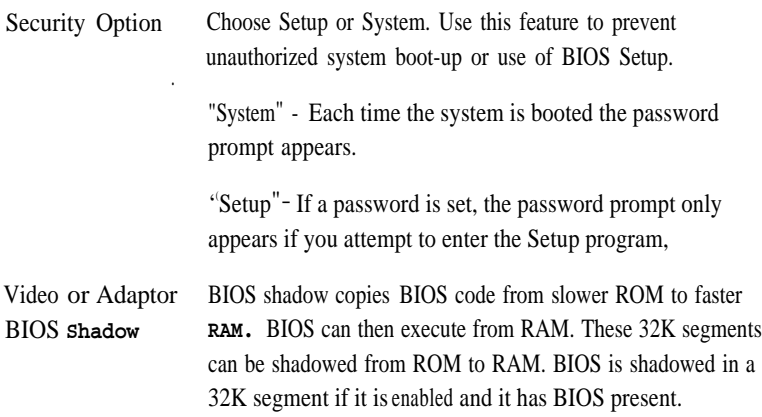

3. After YOU have finished with the BIOS Features Setup program, press the <ESC> key and follow the screen instructions to save or disregard your settings.

## Chipset Features Setup

The Chipset Features Setup option changes the values of the chipset registers. These registers control system options in the computer.

*Note: Change these settings only if you are familiar with the Chipset.*

Run the Chipset Features Setup as follows.

1. Choose "CHIPSET FEATURES SETUP" from the Main Menu and the following screen appears, (The screen below shows default settings.)

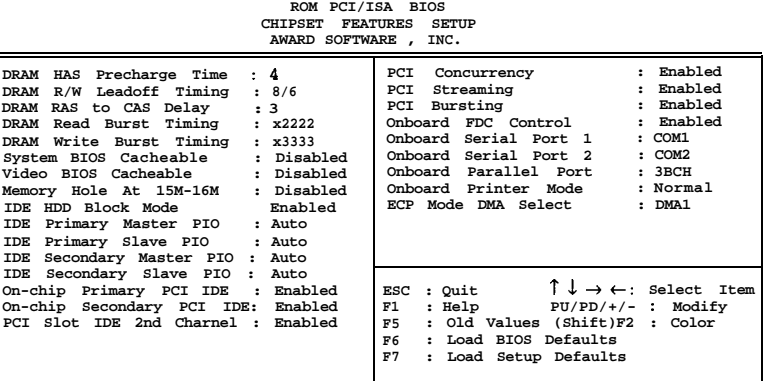

2. Use the arrow keys tomove between items and select values. Modify selected fields using the PgUp/PgDn/+/-keys. —

A short description of screen items follows:

DRAM RAS Precharge Time Usethe default setting.

DRAM R/W Leadoff Timing Usethedefauk setting.

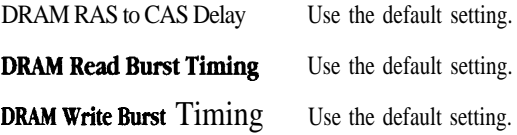

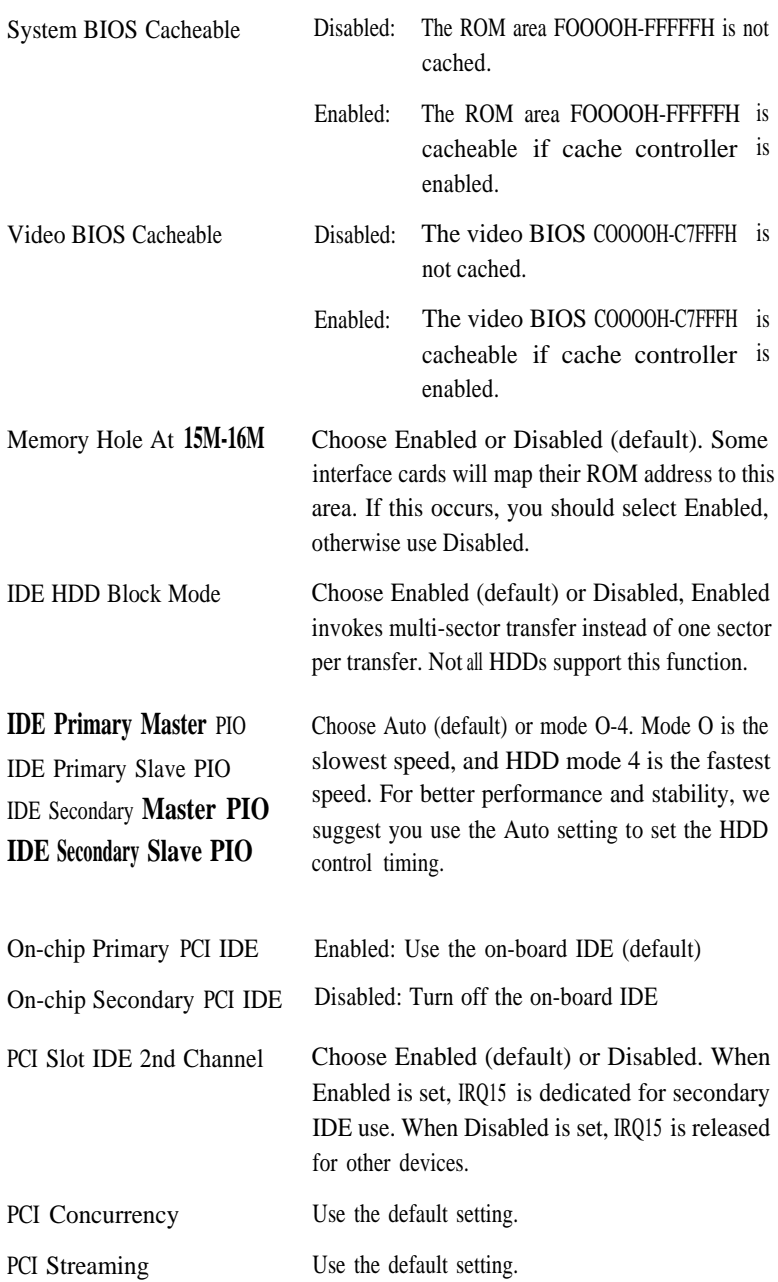

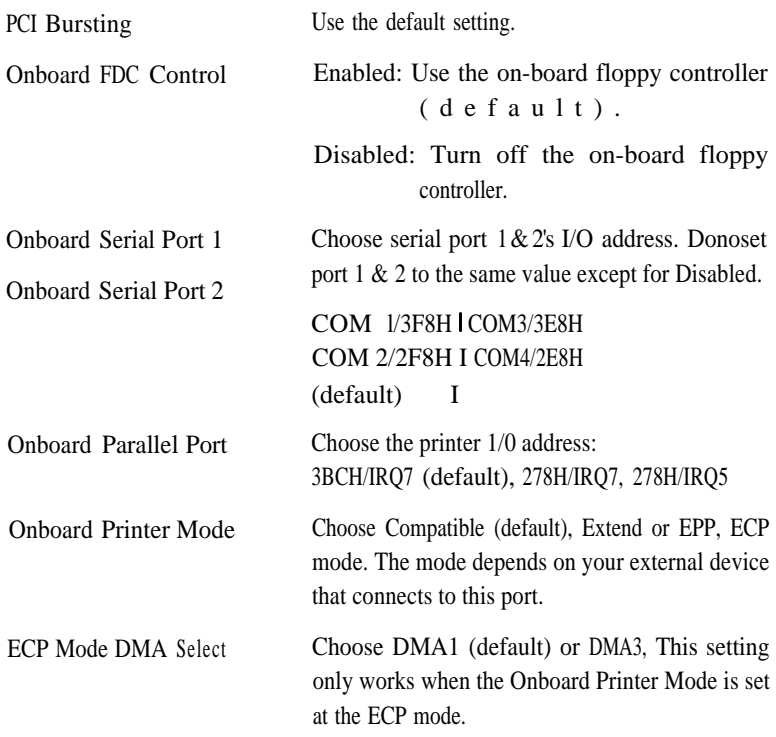

3. After you have finished with the Chipset Features Setup, press the <ESC> key . and follow the screen instructions to save or disregard your settings.

## Power Management Setup

The Power Management Setup option sets the system' S power saving functions.

Run the Power Management Setup as follows,

1, Choose "POWER MANAGEMENT SETUP"" from the Main Menu and a screen with a list of items appears.

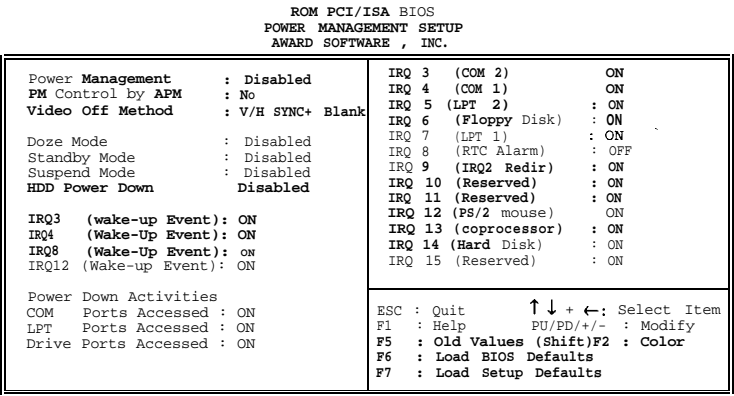

*2.* Use the arrow keys to move between items and to select values . Modify the selected fields using the PgUp/PgDn/+/- keys.

A short description of selected screen items follows:

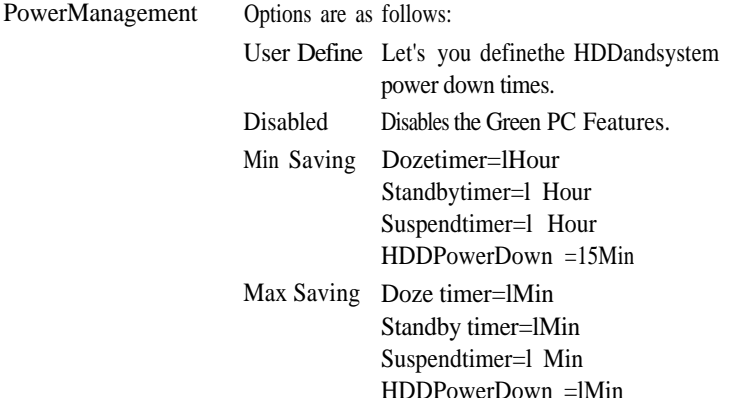

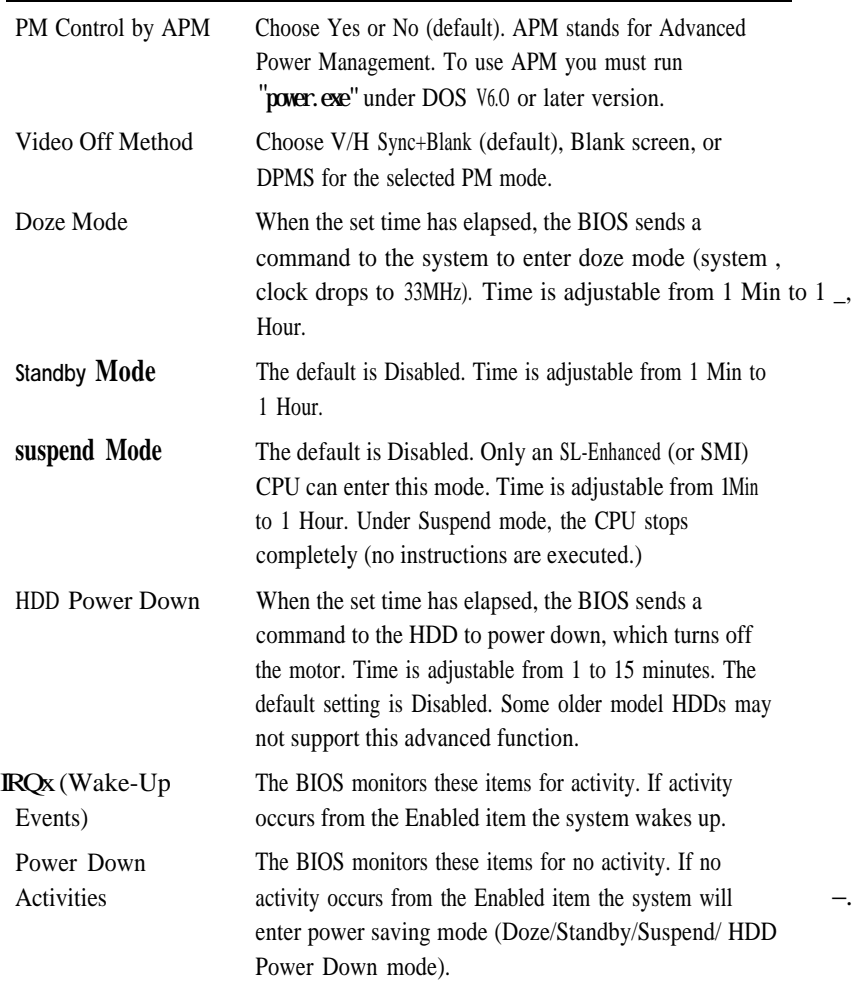

3. After you have finished with the Power Management Setup, press the <ESC> key to return to the Main Menu.

## PCI Configuration Setup

This option sets the mainboard's PCI Slots. Run this option as follows:

1. Choose "PCI CONFIGURATION SETUP""from the Main Menu and the following screen appears. (The screen below shows default settings.)

**ROM PCI/ ISA BIOS**

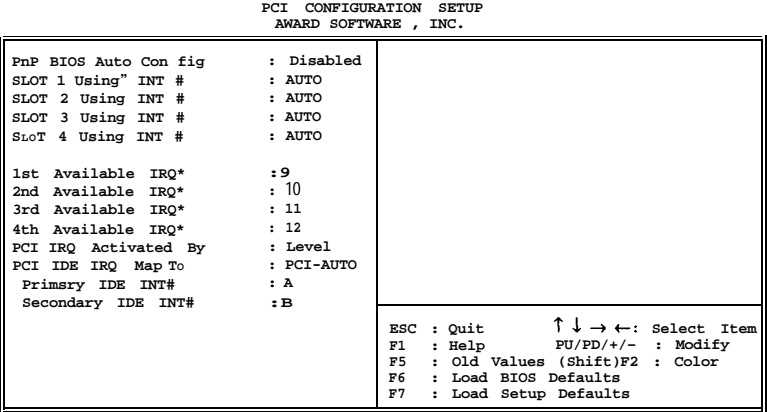

- \*: These itemswill disappear when PnP BIOS Auto Config. is enabled.
- 2. Use the arrow keys to move between items and select values. Modify selected fields using the PgUp/PgDn/+/- keys.

,

A short description of screen items follows:

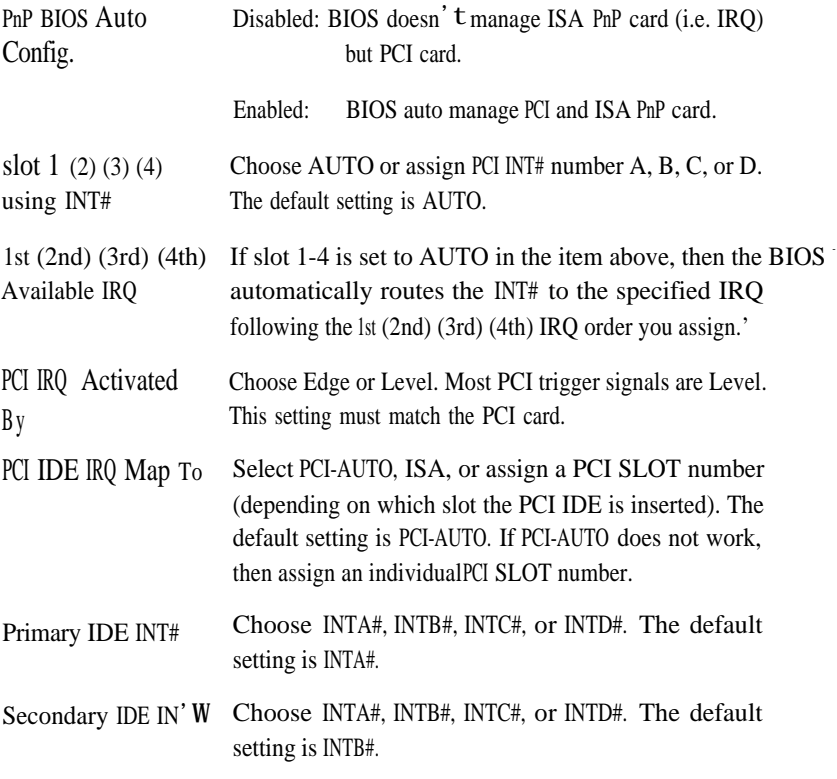

3, After you have finished with the PCI Slot Configuration, press the <ESC> key and follow the screen instructions to save or disregard your settings.

## Load Setup Defaults

This item loads the system values you have previously saved. Choose this item and the following message appears:

"Load SETUP Defaults (Y/N)? N"

To use the SETUP defaults, change the prompt to "Y" and press <Enter>.

This item is recommended if you need to reset the system setup.

## Password Setting

This Main Menu item lets you configure the system so that a password is required every time the system boots or an attempt is made to enter the Setup program. Change the password as follows:

1. Choose "PASSWORD SETTING" in the Main Menu and press <Enter>. The following message appears:

"Enter Password"

2, Enter a password and press <Enter>.

(If you do not wish to use the password function, you can just press <Enter> and a ' ( Password disabled" message appears, )

**3. After** YOU enter your password, the following message appears prompting you to confirm the new password:

"Confirm Password:"

- 4. Re-enter your password and then Press <ESC> to exit to the Main Menu.
- **Important** If you forget or lose the password, the only way to access the **system is to set jumper JP32 to clear the CMOS RAM.** All setup information is lost and you must run the BIOS setup program again.

## IDE HDD Auto Detection

This Main Menu item automatically detects the hard disk type and configures the STANDARD CMOS SETUP accordingly.

*Note: This function i.s only valid for IDE hard disks.*

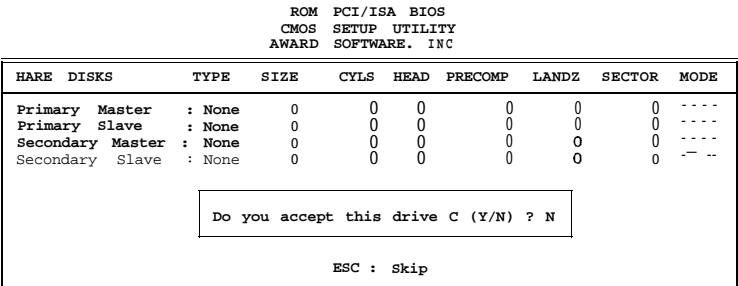